# <span id="page-0-4"></span>**Column Charts**

- [Overview](#page-0-0)
- <sup>o</sup> [Chart Data Options](#page-0-1)
- [Column Chart Tutorial](#page-0-2)
	- **[Summary](#page-0-3)**
	- [Tutorial](#page-1-0)

### <span id="page-0-0"></span>**Overview**

#### [top](#page-0-4)

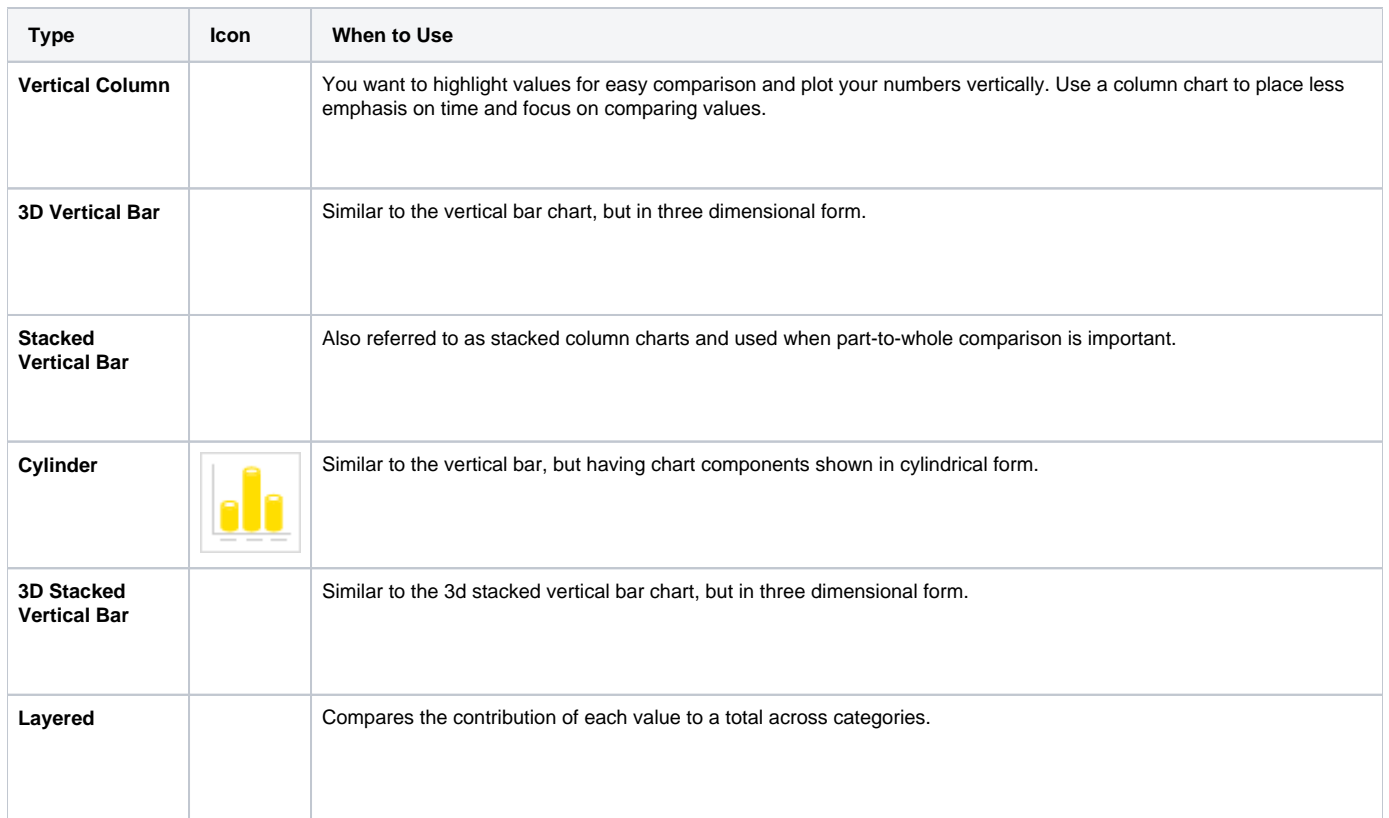

## <span id="page-0-1"></span>**Chart Data Options**

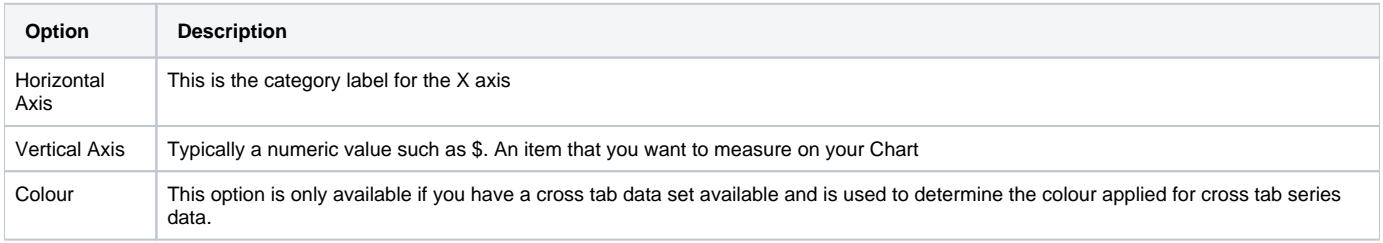

# <span id="page-0-2"></span>Column Chart Tutorial

[top](#page-0-4)

#### <span id="page-0-3"></span>**Summary**

In order to set up a Column Chart you will need:

- 1. Create a report with chart display
	- a. Select a field to use as the **Horizontal Axis**
	- b. Select a field to use as the **Vertical Axis**
	- c. Select a field to use as the **Colour** (if you have decided to create a cross tab report)
- 2. Create your chart, selecting **Column** as the type
- 3. Provide the **Horizontal Axis**, **Vertical Axis**, and **Colour** options
- 4. Customise the Chart as required
- 5. Proceed to the **Output** step
- 6. **Save** your report

#### <span id="page-1-0"></span>**Tutorial**

**1.** Click the **Create** link in the main navigation bar of the system, and select the **Report** option.

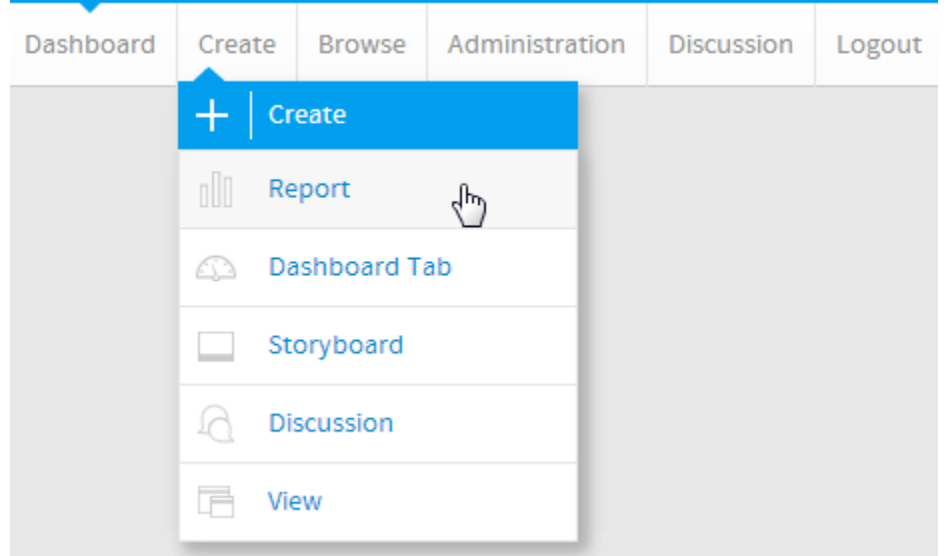

**2.** You will now be on the Report Initialisation page. Ensure the **Drag and Drop Builder** has been selected to use for report creation.

# **3.** Click on the **Ski Team** view in order to use the fields

defined within it for creating the report.<br>
Create new Report

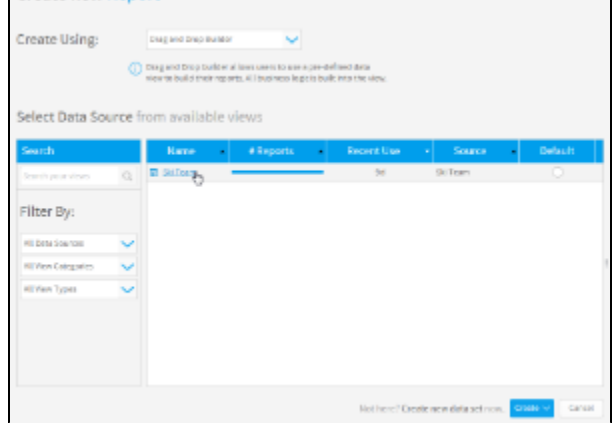

**4.** Add **Camp Demographic** and **Camp Rating** to **Columns**.

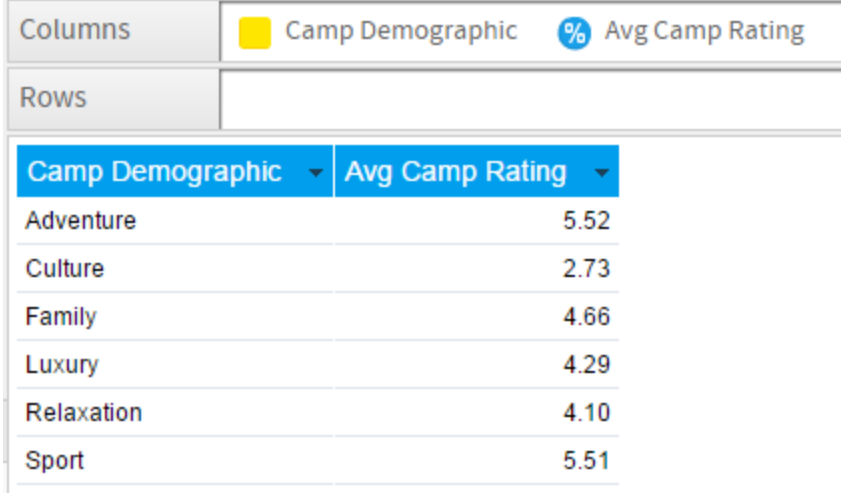

**5.** Proceed to the **Charts** step of the builder.

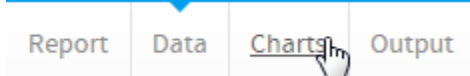

**6.** Select the **Vertical Column** chart from the **Column** section of the charts panel on the right of the screen.

Column

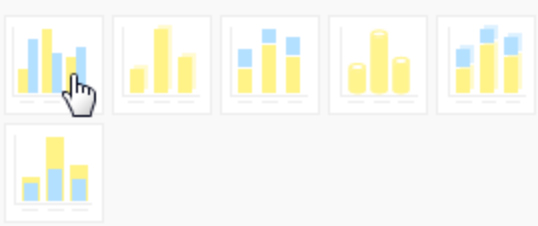

**7.** Set the following components:

- **Horizontal Axis:** Camp Demographic
- **Vertical Axis:** Avg Camp Rating

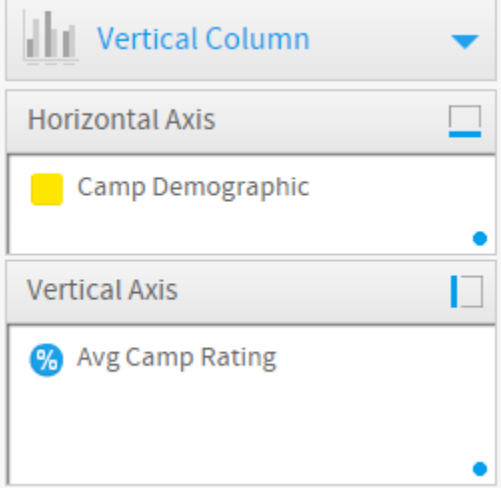

**8. Save** your report

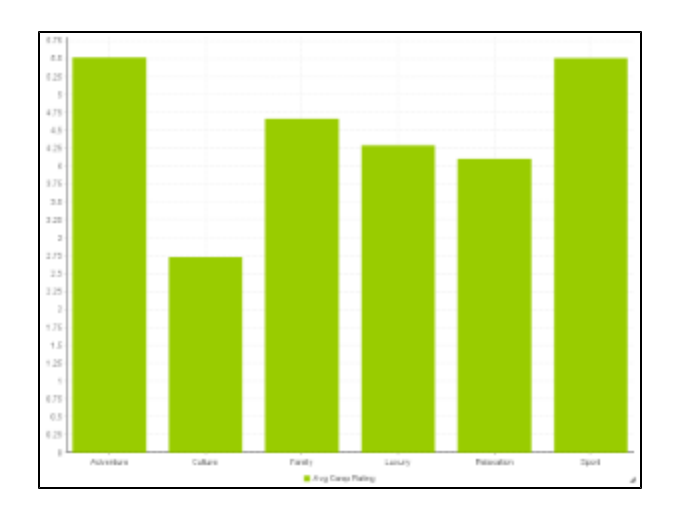

[top](#page-0-4)